# How to Submit a "Change of Ownership" Application

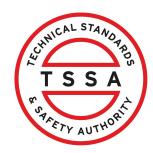

This guide will provide you with step-by-step instructions on how to submit a "Change of Ownership" using the TSSA Client Portal.

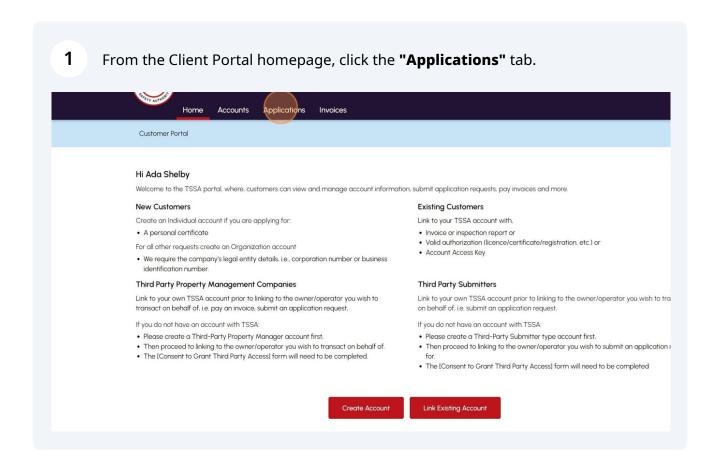

2 Click the **"Change of Ownership"** hyperlink from the list of online applications. **Applications** Invoices **Accounts** Overview > Applications **Online Applications** Boilers & Pressure Vessels Design Registration ① Fuels Safety Registration in Ontario Boilers & Pressure Vessels Inspection ① Ontario License to Transport Fuel **Boilers & Pressure Vessels Variance Public Information Request** Change Of Ownership 1 Renew Amusement Device Permit Examination Booking 1

Click the "TSSA Customer Account" field and select an Account from the 3 dropdown list. Instructions & Business Information Inventory Details Additional Information Review Documents Fees Please ensure the account selected for this request is the Owner/Licensee and not Third-Party Property Management or Submitter account. The license will be issued to the account selected below. TSSA Customer Account \* Count or <u>Link Existing Account</u> if account is not displayed, please proceed to <u>Create</u> count or <u>Link Existing Account</u> if account exists but is not visible below) Select Account Select Account COS Goog IBM LIND Niyal MINI f any change in ownership. OCS SUN pre-requisites outlined in the sections. This 3. A separate Change of Ownership application must be submitted for: • Each owner or licensee • Each program (for example, Amusement Devices, Fuels or Elevating Devices) 4. This application is for change of ownerships within Ontario only.

### 4 Click the **"Program Area"** field and select from the list of options:

- Amusement Devices
- Elevating Devices
- Fuels Safety
- SKI

### Instructions will appear for each program area.

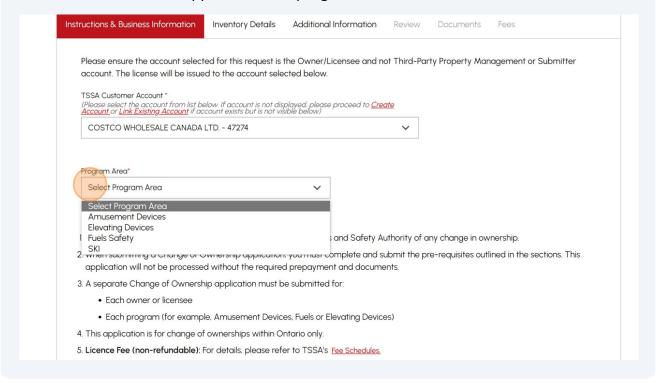

## 5 Read the instructions. **Important:** Instructions vary for each program area. Program Area\* **Elevating Devices** General Instructions for Change of Ownership process: 1. Owners/licensee are required to notify the Technical & Standards and Safety Authority of any change in ownership. 2. When submitting a Change of Ownership application, you must complete and submit the pre-requisites outlined in the sections. This application will not be processed without the required prepayment and documents. 3. A separate Change of Ownership application must be submitted for: • Each owner or licensee • Each program (for example, Amusement Devices, Fuels or Elevating Devices) 4. This application is for change of ownerships within Ontario only. 5. Licence Fee (non-refundable): For details, please refer to TSSA's Fee Schedules. Program-Specific Instructions: When submitting this application, a prepayment must be provided, along with the mandatory information:

Legal-transfer documents with the effective date.
 Name of the Maintenance Contractor company.

Failure to provide the pre-requisites will result in a delay to the application request.

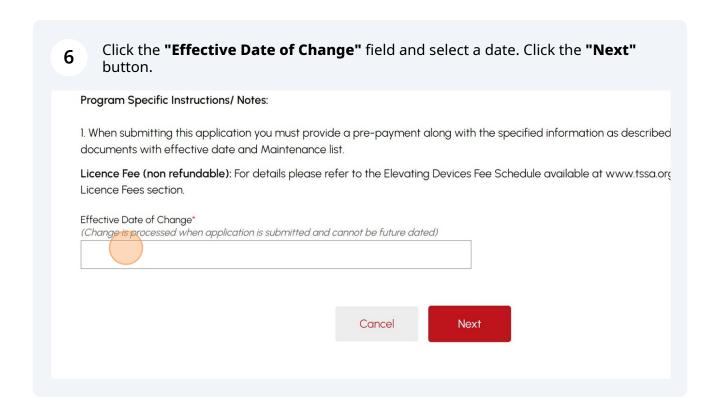

### 7 Enter information in one of the following fields:

- Installation Number/Inventory Number
- Site ID/Inventory Group Number
- License Number

**Tip!** You can add multiple inventories for the same owner by following steps 7-8.

Click the "Add" button once you enter the number.

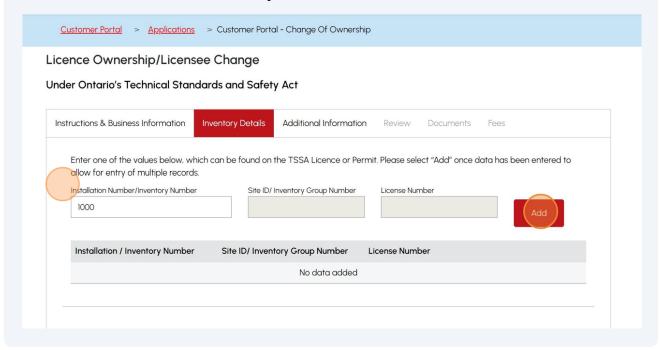

8 Click the "Search" button. Results will appear. Enter one of the values below, which can be found on the TSSA Licence or Permit. Please select "Add" once data has been entered to allow for entry of multiple records. Installation Number/Inventory Number Site ID/ Inventory Group Number License Number Add Installation / Inventory Number Site ID/ Inventory Group Number License Number 100015 Remove Select the "Search" button below, once you have entered the records for Change of Ownership Search Valid Inventories

### 9 The "Inventory" will appear under "Valid Inventories " if found.

Additional Information Complete the below section for FS Change of Ownership: Retail Outlet or Bulk Storage Plant

Type of Fuels Services

Valid nventories Valia inventories in grid below will be processed for change of ownership. Please click "Remove" to unselect, if required prior to proceeding. Site ID/ TSSA Installation / Inventory Account Inventory Group License (Current Inventory Site Address Number Number Number **Device Type** Owner) Status 1604 PULLEN 100015 **ED Elevator** FRAMATOME Active Remove AVE, CANADA LTD. OTTAWA, ON, KIG ON7, Canada Invalid Inventories Exception noted as inventory not found. Please verify and check the inventory record. Installation / Inventory Number Site ID/ Inventory Group Number No data found

Ensure you enter a valid inventory. If it is an **invalid inventory**, then it will be displayed as an invalid.

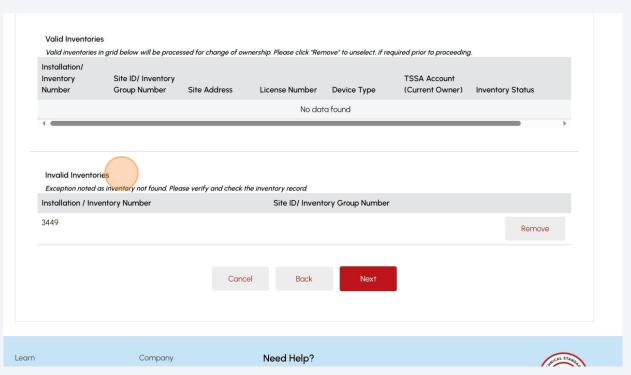

11 To remove a record, click the "Remove" button. valia inventories Valid inventories in grid below will be processed for change of ownership. Please click "Remove" to unselect, if required prior to proceeding. Installation/ Site ID/ Inventory TSSA Account Number Group Number Site Address License Number Device Type (Current Owner) Inventory Status No data found **Invalid Inventories** Exception noted as inventory not found. Please verify and check the inventory record. Installation / Inventory Number Site ID/ Inventory Group Number 3449 Need Help? Learn Company Training Documents Company News Anywhere you see an information icon (1), please click it for more Training Videos

12 For the "Fuels Safety" program only.

Select one of the following **Change of Ownership Type:** 

- Propane Refill Center or Filling Plant
- Retail Outlet or Bulk Storage Plant
- Cylinder Exchange
- Transport Fuel

Enter additional information if you selected the **Change of Ownership Type** to: "**Retail Outlet or Bulk Storage Plant".** 

No additional fields appear for the following Change of Ownership Type:

- Propane Refill Center or Filling Plant
- Cylinder Exchange
- Transport Fuel

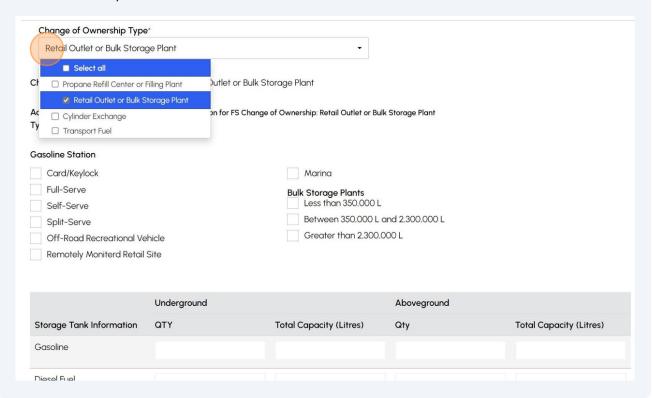

- 13 If you are applying to license one "Transport Fuel", complete the following fields:
  - Fleet Number
  - License Plate Number
  - Unit Number

For multiple "Transport Fuels licenses", complete the "Additional Details Excel file" in the Documents tab.

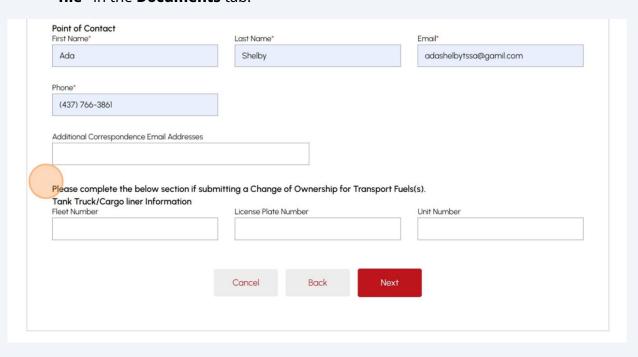

# 14 Enter the following "additional inventory information":

- Gasoline Station details
- Bulk Storage Plants details
- Storage Tank Information

Click the **"Next"** button to begin entering contact information.

| Card/Keylock Full-Serve Self-Serve Split-Serve Off-Road Recreatio Remotely Moniterd |             |                | ints<br>0,000 L<br>0,000 L and 2,300,000 L<br>n 2,300,000 L |                |
|-------------------------------------------------------------------------------------|-------------|----------------|-------------------------------------------------------------|----------------|
| Storage Tank<br>Information                                                         | Underground | Total Capacity | Aboveground<br>Qty                                          | Total Capacity |
| Gasoline                                                                            |             |                |                                                             |                |
| Diesel Fuel                                                                         |             |                |                                                             |                |
| Other. Specify:                                                                     |             |                |                                                             |                |
|                                                                                     |             | incel Back     | Next                                                        |                |

## 15 Enter information for "Point of Contact": • First Name • Last Name Email • Phone • Additional Correspondence Email Address <u>Customer Portal</u> > <u>Applications</u> > Customer Portal - Change Of Ownership Licence Ownership/Licensee Change Under Ontario's Technical Standards and Safety Act Instructions & Business Information Inventory Details Additional Information Review Documents Fees Point of Contact First Name\* Last Name\* Ada Shelby adashelbytssa@gamil.com Phone\* (437) 766-3861 Additional Correspondence Email Addresses

Cancel

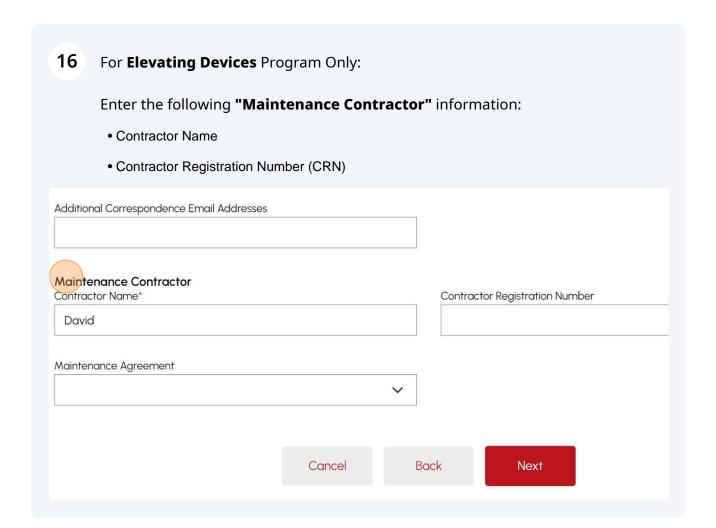

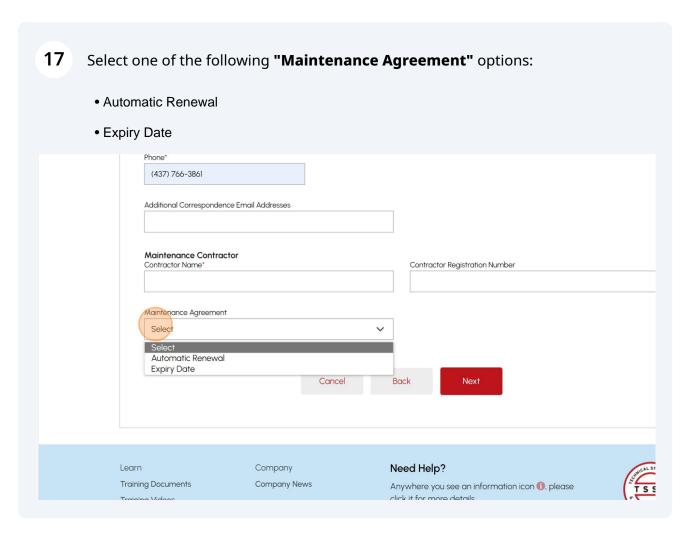

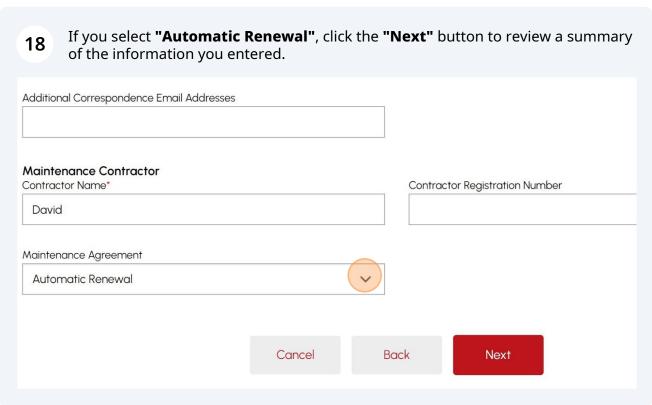

|                                                | <b>Diry Date"</b> , you're required to enter an <b>Expiry Date</b> .  button to review a summary of the information you entered. |
|------------------------------------------------|----------------------------------------------------------------------------------------------------|
| Maintenance Contractor Contractor Name*  David | Contractor Registration Number                                                                                                   |
| Maintenance Agreement  Expiry Date             | Expiry Date                                                                                                    |
|                                                | Cancel Back Next                                                                                                    |

| <ul> <li>Fleet Number</li> </ul>  |                                              |                                    |
|-----------------------------------|----------------------------------------------|------------------------------------|
| • License Plate Nu                | mber                                         |                                    |
| Unit Number                       |                                              |                                    |
| Click the "Next"                  | hutton to review a summ                      | ary of the information you entered |
|                                   | bactor to review a samm                      | ary or the imormation you entered  |
| Point of Contact<br>First Name*   | Last Name*                                   | Email*                             |
| Ada                               | Shelby                                       | adashelbytssa@gamil.com            |
| Phone*                            |                                              |                                    |
| (437) 766-3861                    |                                              |                                    |
| Additional Correspondence Email A | ddresses                                     |                                    |
|                                   |                                              |                                    |
| Please complete the below sec     | ction if submitting a Change of Ownership fo | r Transport Fuels(s).              |
| Tank Truck/Cargo liner Inform     |                                              | Unit Number                        |
|                                   |                                              |                                    |
|                                   |                                              |                                    |
|                                   |                                              |                                    |

Need Heln?

Company

Learn

### **21** Review the summary of the information you entered:

- Program Area
- Device Details
- Owner/Licensee Information

Click "Print Form" for a copy.

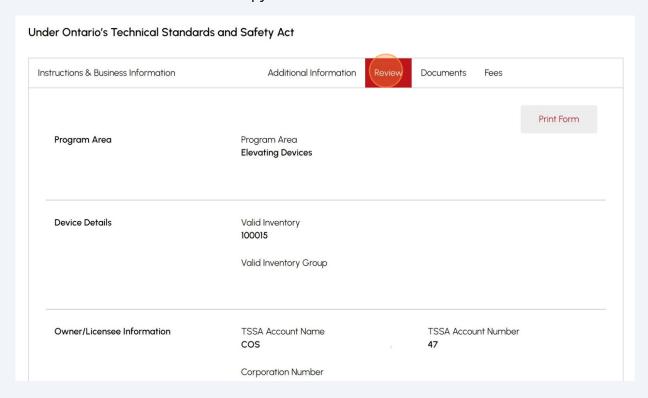

| Primary Email<br>Site@piping.com                                                    |  |
|-------------------------------------------------------------------------------------|--|
| I agree to Terms of the Application Declaration (Click on link to review the terms) |  |
| Please enter your full name to sign electronically*                                 |  |
| January 12, 2024                                                                    |  |

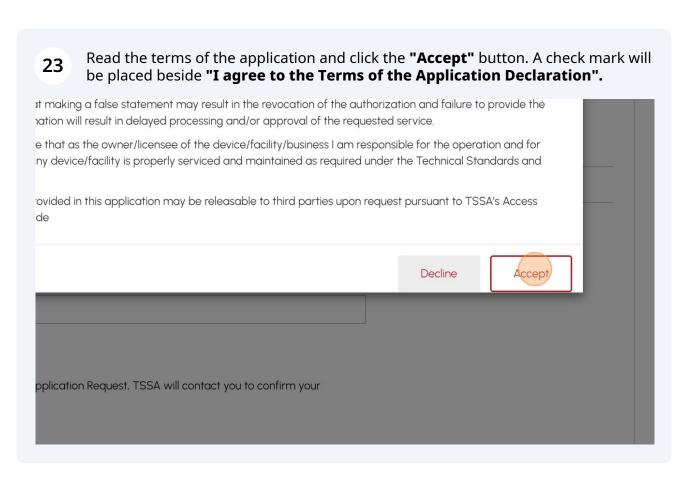

# Primary Email Site@piping.com Plagree to Terms of the Application Declaration (Click on link to review the terms) Pleaseenter your full name to sign electronically\* January 12, 2024 After you submit your Application Request, TSSA will contact you to confirm your submission. Application cannot be edited after you proceed to Next stage. Please review and confirm all details.

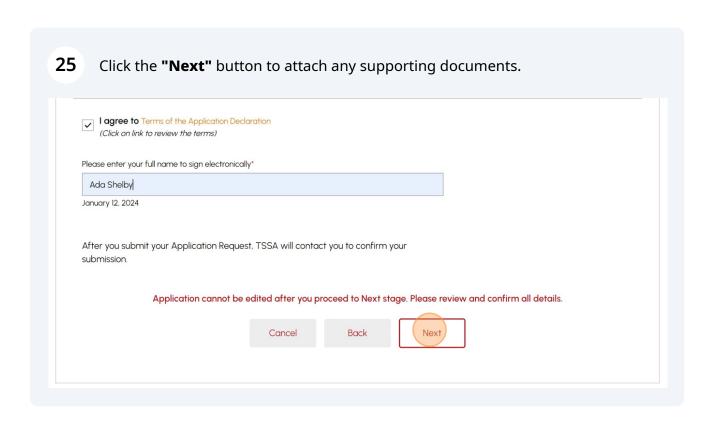

26 Click "Browse" to upload any mandatory documents to the application.

**Important:** Mandatory documents are marked with a red asterisk (\*) depending on the **Change of Ownership type.** 

Acceptable file formats include JPEG, PNG, ZIP, and PDF. Otherwise, an error will be displayed.

| e Date*<br>ominium Corporation Registration,<br>awyer,<br>s owner) | Please upload a file File Formats: JPEG, PNG, ZIP, PDF |        |
|--------------------------------------------------------------------|--------------------------------------------------------|--------|
| avvyor,                                                            | File Formats: JPEG. PNG, ZIP, PDF                      | Browse |
| s owner)                                                           |                                                        |        |
|                                                                    |                                                        |        |
|                                                                    |                                                        |        |
|                                                                    |                                                        |        |
|                                                                    |                                                        |        |
|                                                                    |                                                        |        |
|                                                                    | _                                                      |        |
|                                                                    |                                                        |        |

Upon successful upload, a notification will appear. Click "**OK**" to close the window and click "**Next**" to begin making a payment.

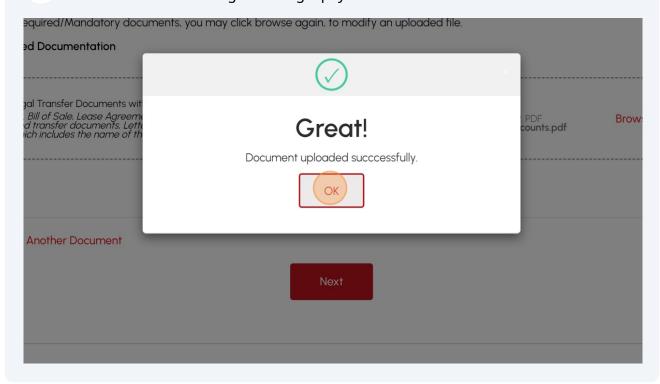

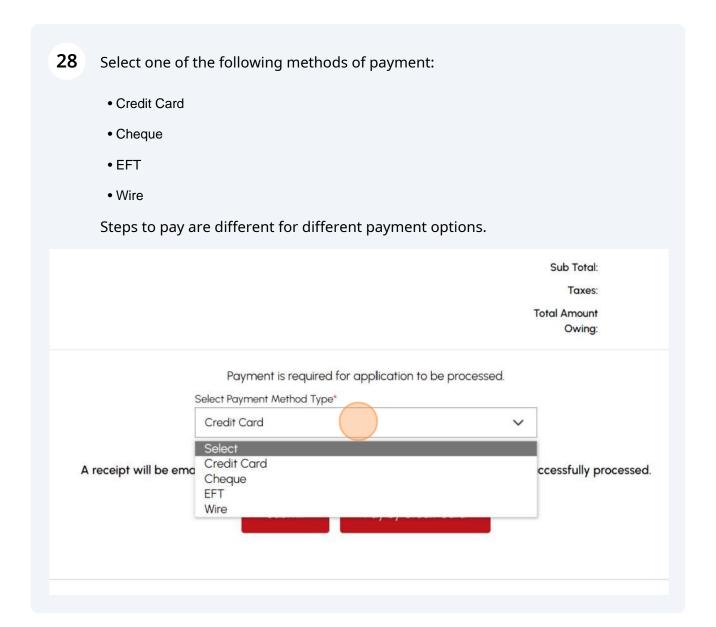

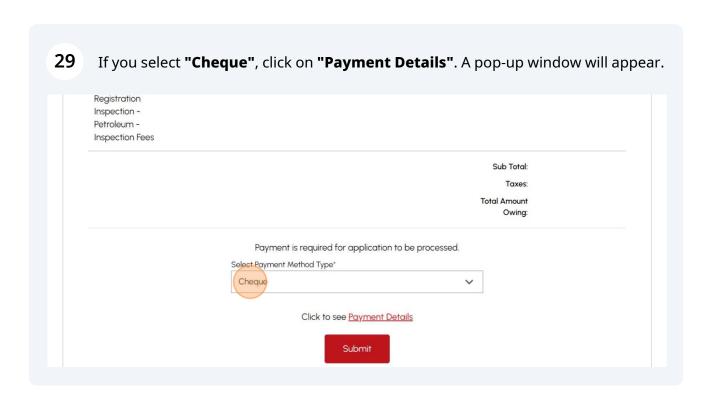

Gather the payment details for "Cheque or Money Order". Click OK to close the 30 window. Follow the same payment method steps for: • EFT • Wire **Payment Details** Pe Cheque or Money Order Payable To: Technical Standards and Safety Authority Mail to: 345 Carlingview Drive Toronto, ON M9W 6N9 Ins Please include application number on cheque remittance Ok \$996.47 Total Amount Owing:

If you want to pay by credit card, select "Credit Card" from the options. Click the "Pay by Credit Card" button.

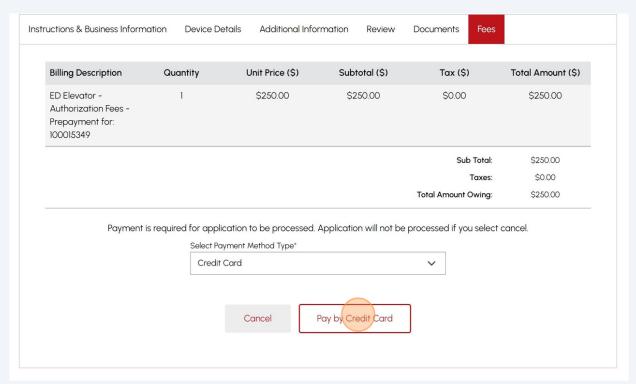

| Click the "Cl details. | ick to proceed to secure page" button to enter your credit card |
|------------------------|-----------------------------------------------------------------|
| Amount to              | Pay: 250                                                        |
| Paymen                 |                                                                 |
| Application Nur        | AP00001564  Click to proceed to Secure Page                     |
|                        | Click to proceed to occure 1 age                                |
|                        |                                                                 |
|                        |                                                                 |

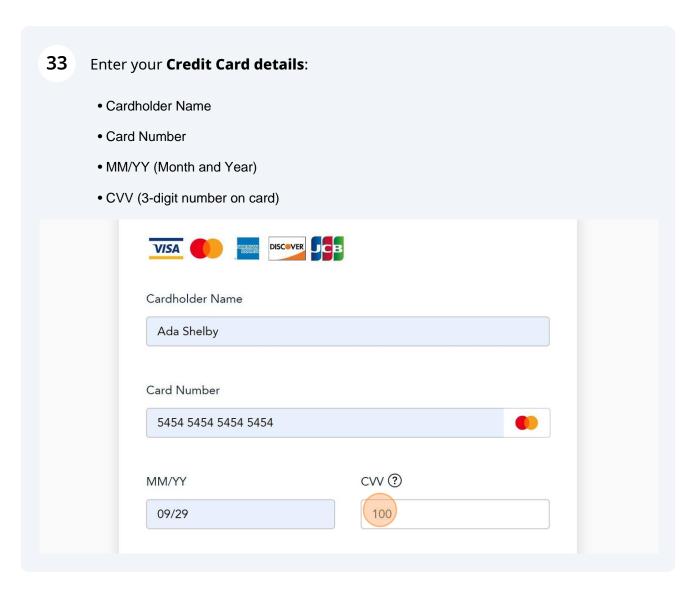

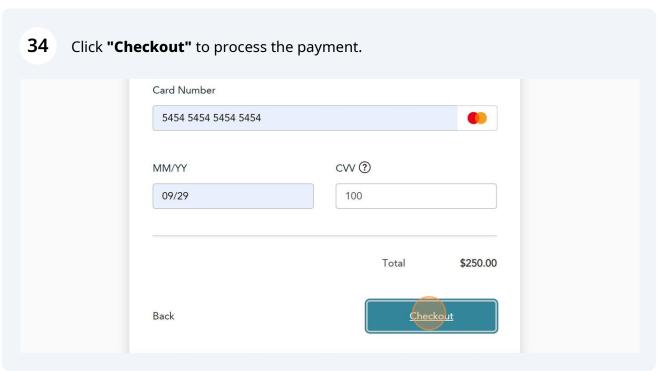

The **Transaction receipt** will appear. **"Print"** a copy of the **Transaction Receipt** for your records.

You will receive an email confirmation and an official receipt once the payment has been completed.

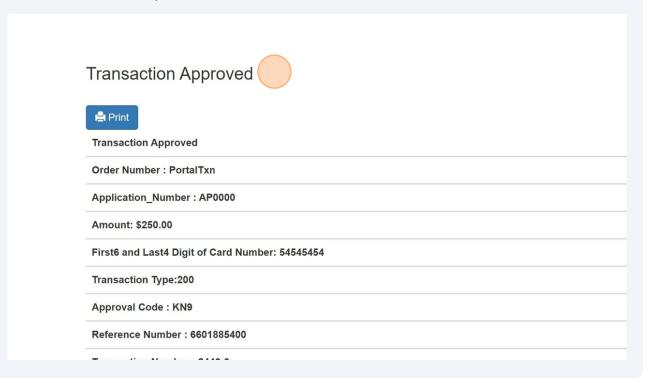

- Congratulations! You have successfully reviewed how to submit an application for "Change of Ownership" in the TSSA Client Portal.
- Contact Customer Service at 1-877-682-TSSA (8772) or send an email to <a href="mailto:customerservices@tssa.org">customerservices@tssa.org</a> in case of any questions.